### **Install Skype for Business basic on a personal computer (MAC)**

To Install browse t[o https://www.microsoft.com/en-us/download/details.aspx?id=54108](https://www.microsoft.com/en-us/download/details.aspx?id=54108) and click **Download**

# Skype for Business on Mac

Important! Selecting a language below will dynamically change the complete page content to that language.  $\hat{\mathbf{z}}$ English **Download** Select Language:

Double click on the PKG file in the lower left corner of the browser window:

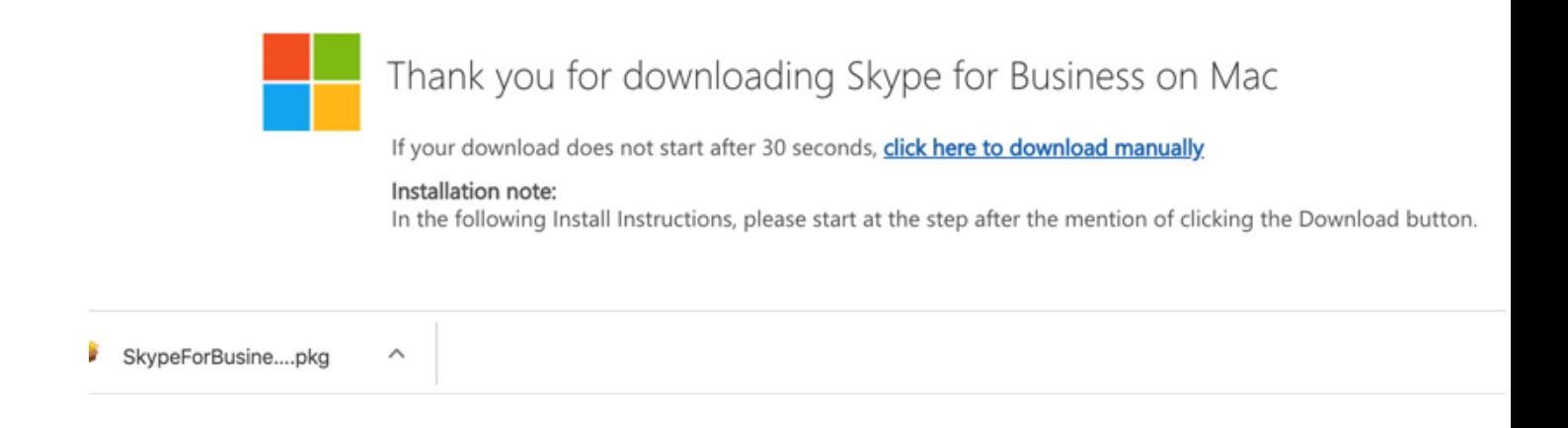

Click **Continue**, then click **Continue** again:

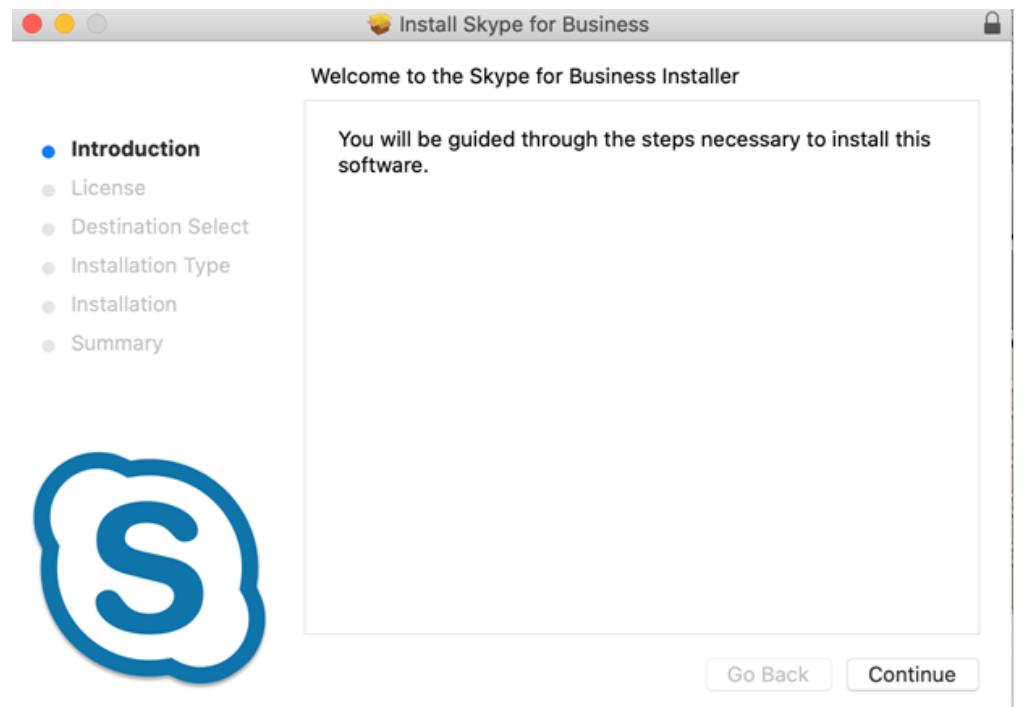

## Click Agree:

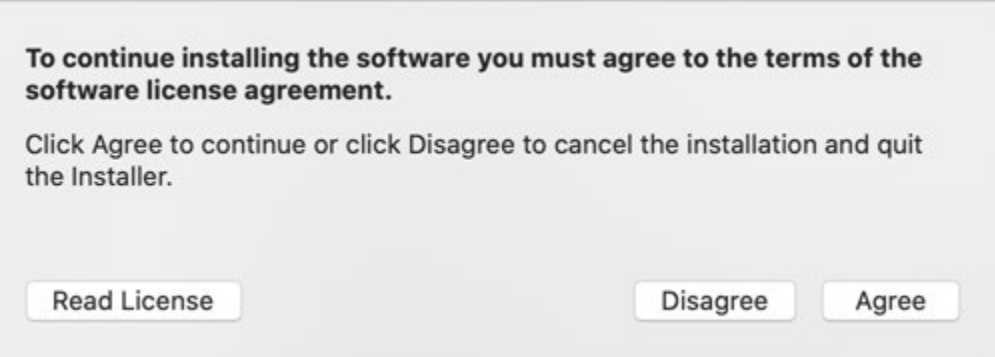

#### Click **Install**:

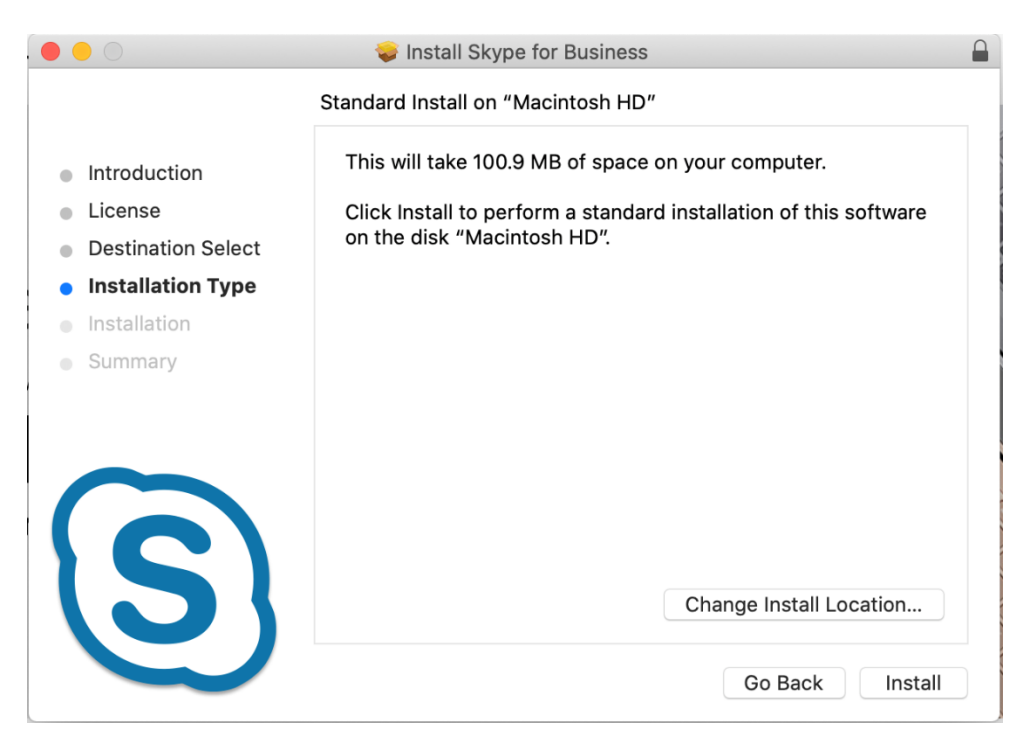

#### Click **OK** and then Click **OK** if prompted again:

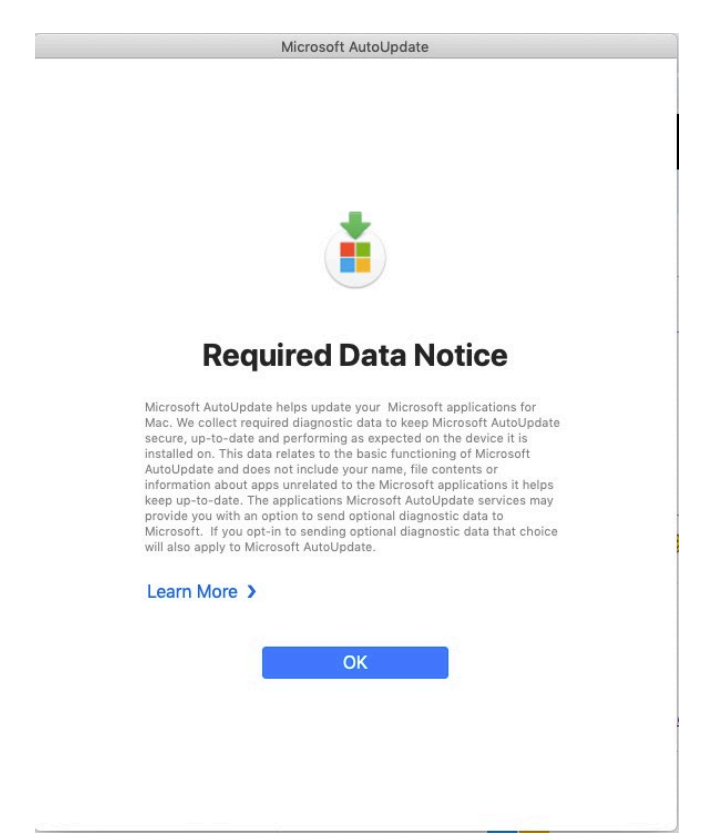

Click **Close** (installation is complete):

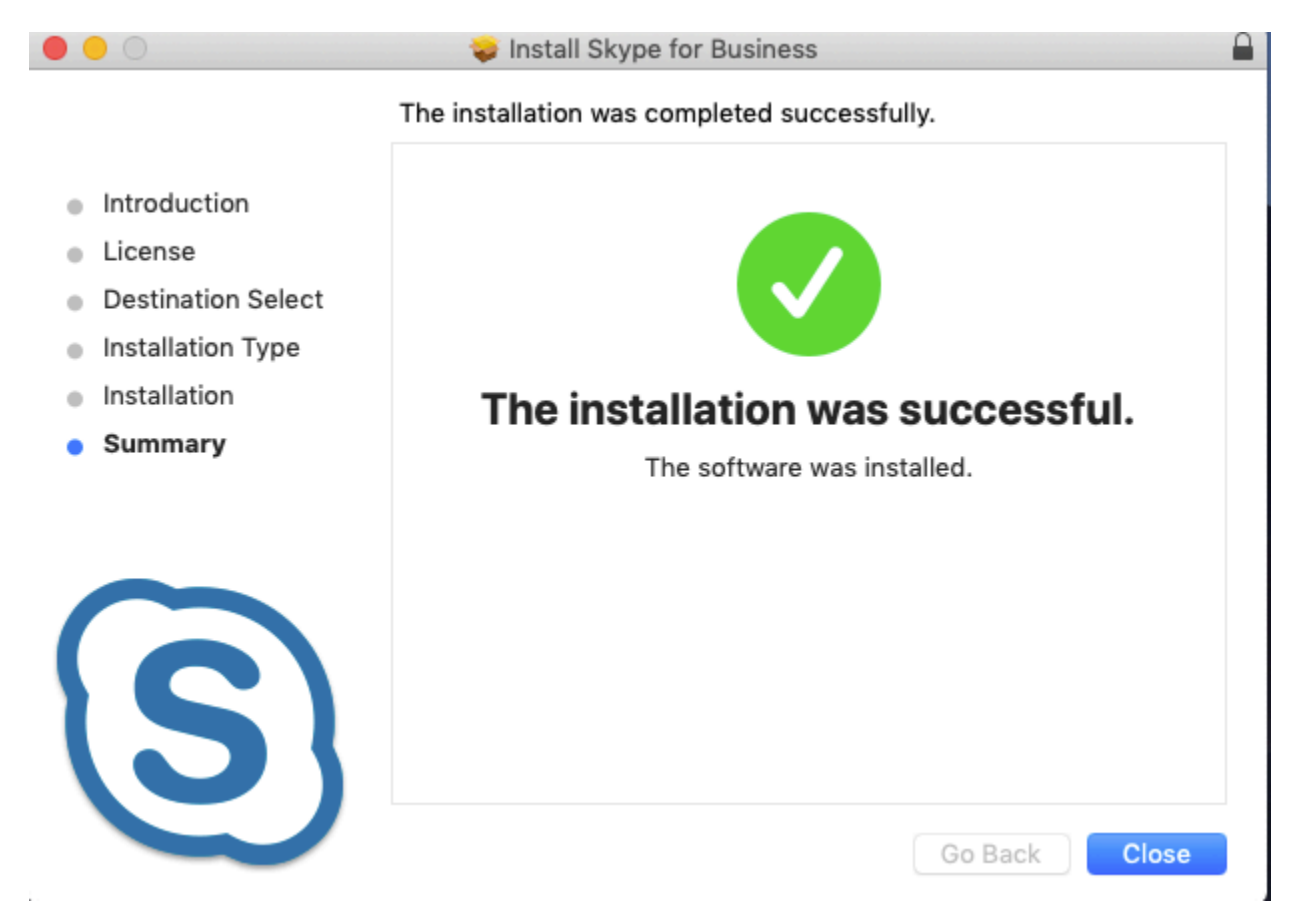

Click Move to Trash to clean up install files:

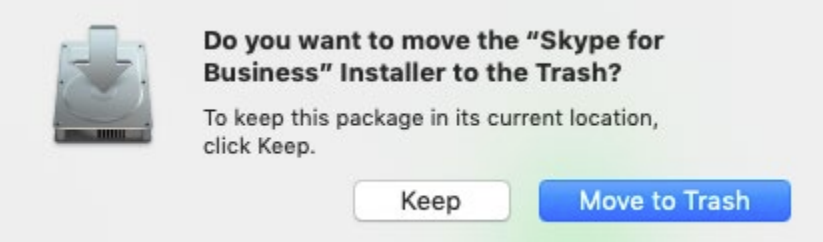

Press the Command button and Spacebar on keyboard and search for Skype in Spotlight. Double click on Skype for Business:

Enter your email address and click Continue:

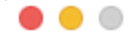

# **Skype for Business**

#### trent.huber@co.dakota.mn.us

Use the sign-in address for your organization - not a Skype Name or Microsoft account

Advanced Options

Need help signing in? **Join Meeting as Guest** 

Continue

Click Advanced Options, then enter your network login (core\abc12) and click Save

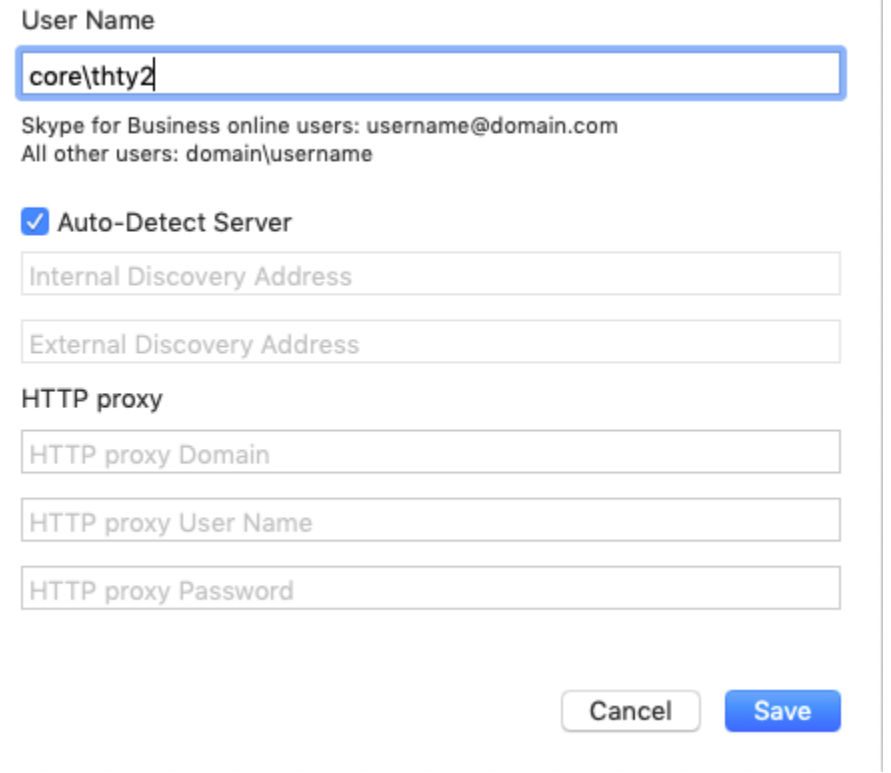

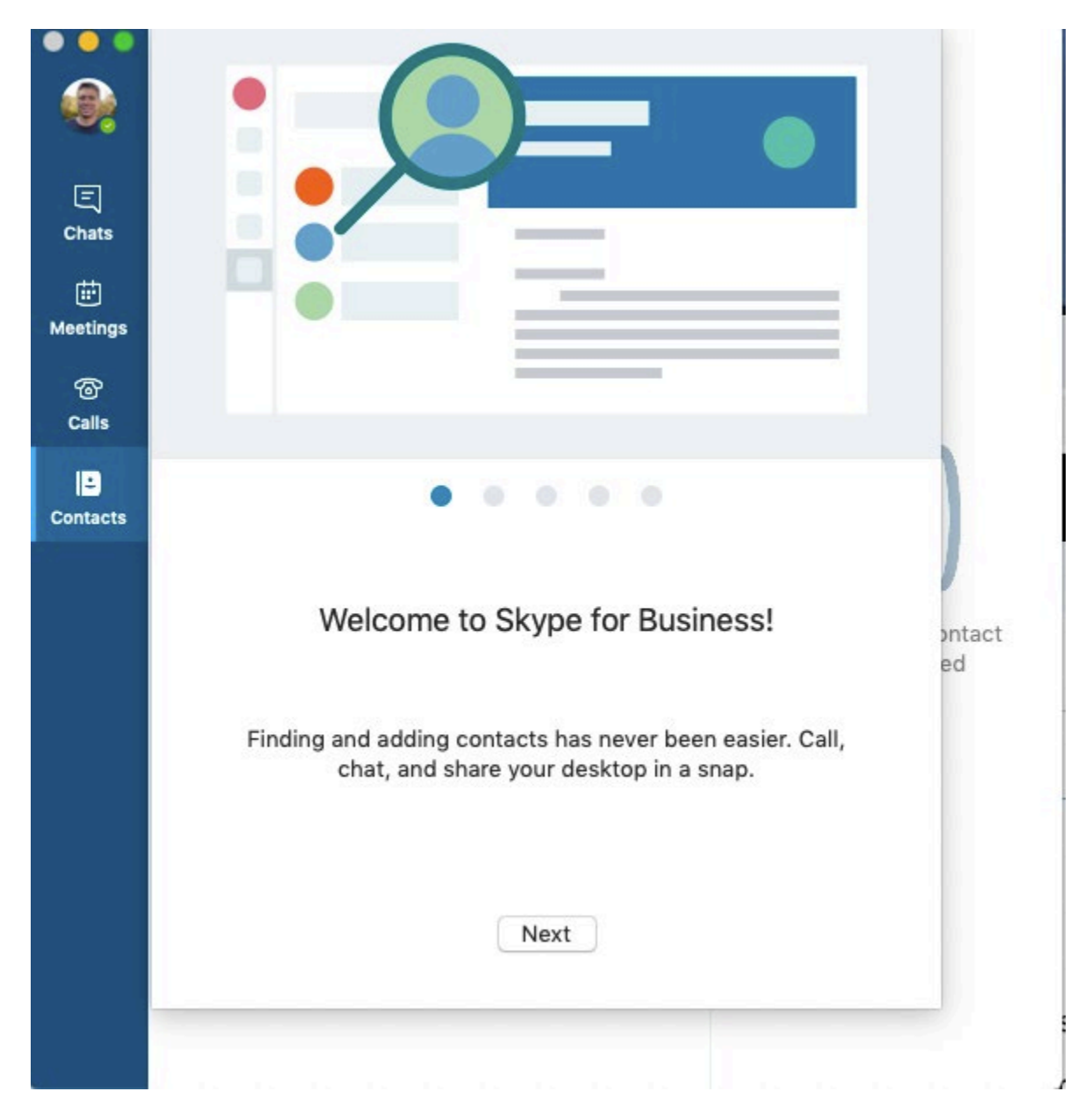

Enter your password and click Login. Your installation is complete: